# iLab – instruction for users

iLab: <https://hmls.corefacilities.org/landing/1492>

Please follow the registration procedure. You will get your login details within 24 hours. The PI has to have an account before group members can create an account.

Use sign-up to register. It takes about 24h, before you have access to iLab.

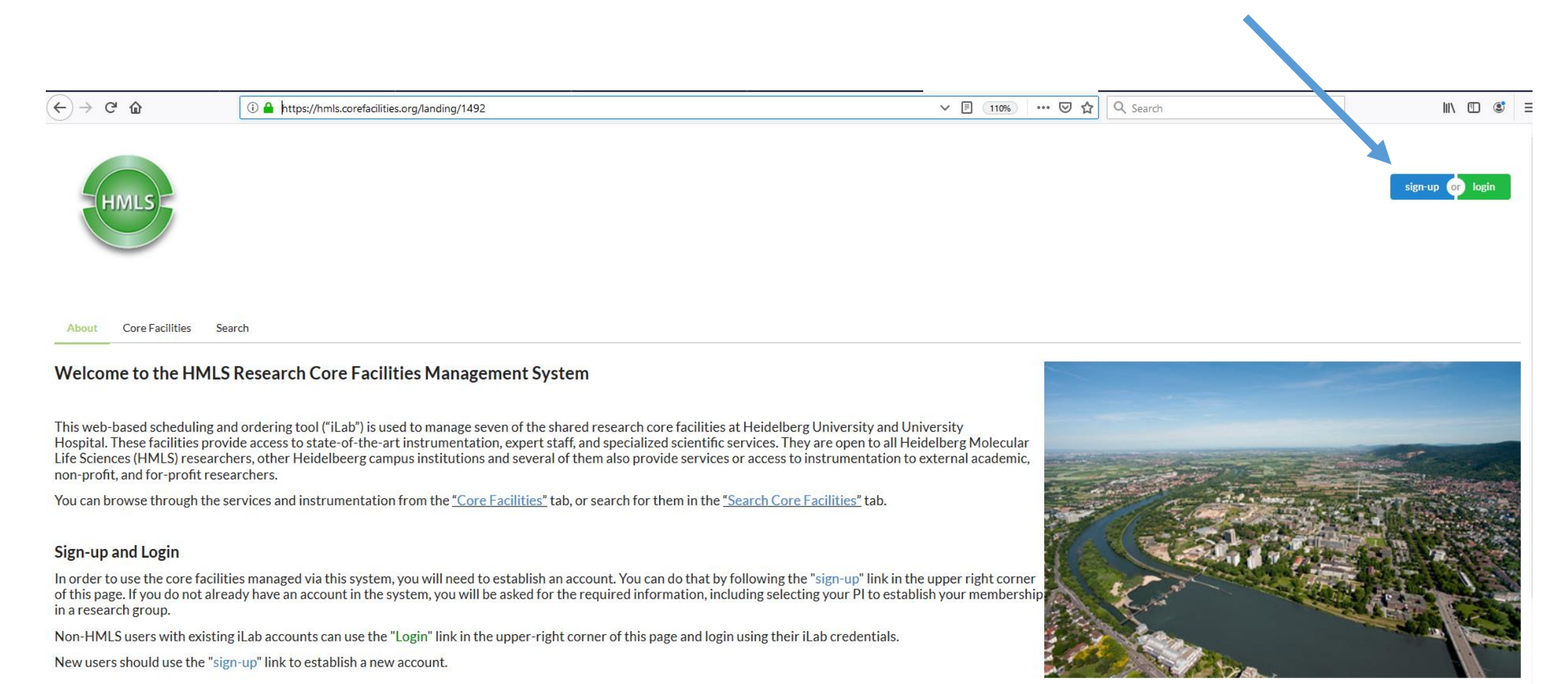

# **How to initiate a request at iLAB**

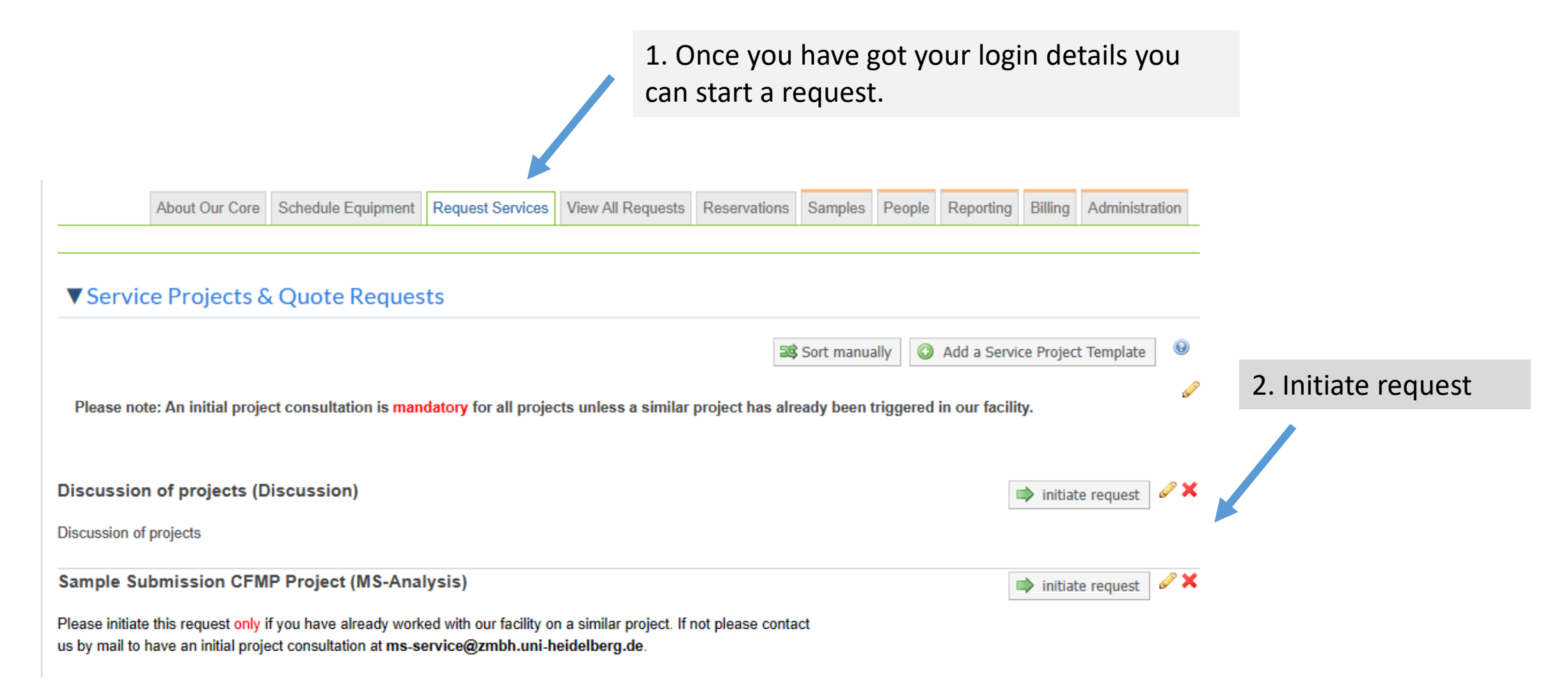

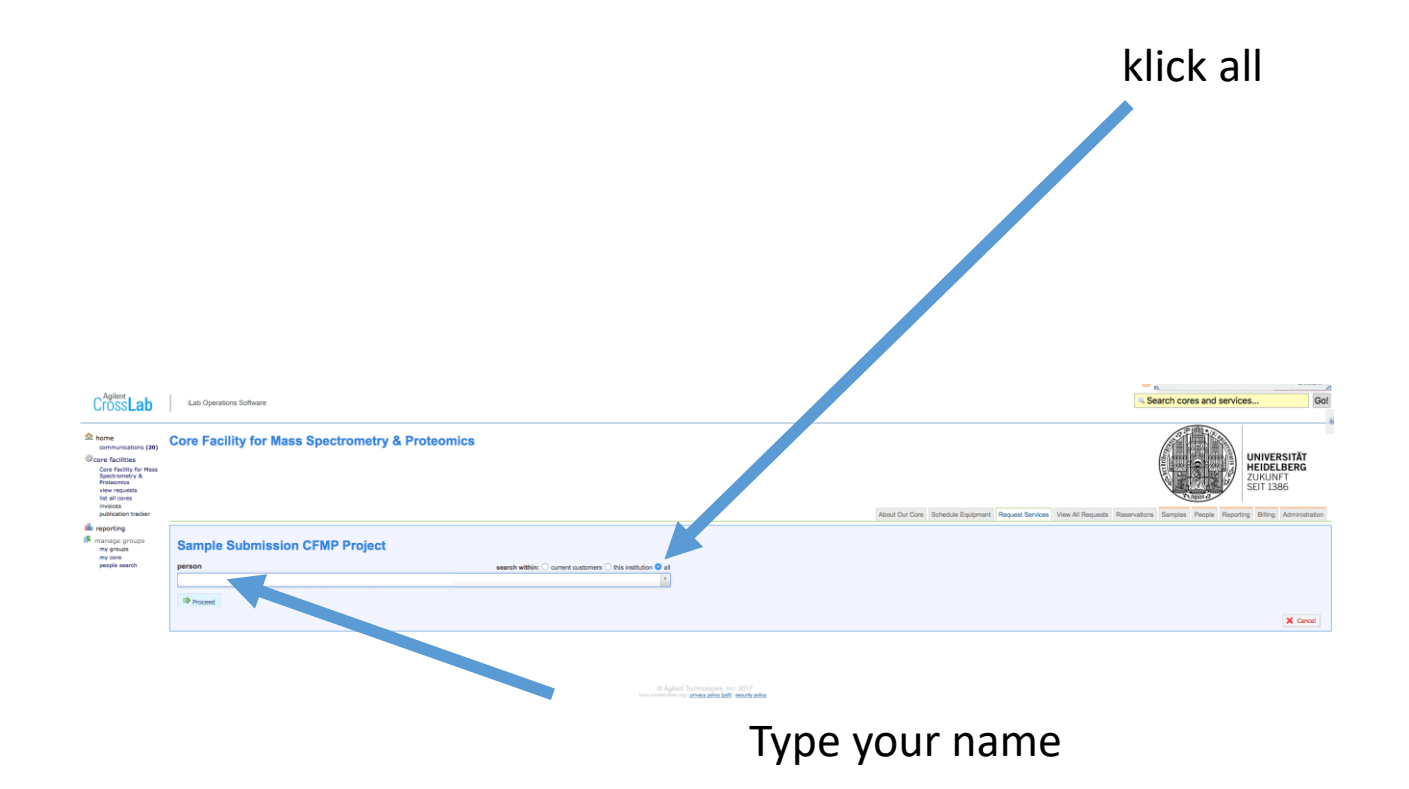

#### **Core Facility for Mass Spectrometry & Proteomics** About Our Core Schedule Equipment Request Services View All Requests Reservations Samples People Reporting Billing Administration **Sample Submission CFMP Project** Request Name: 23-[CID] Customer: Nicole Lübbehusen Lab: Admin (Heidelberg) Lab Email: n.luebbehusen@zmbh.uni-heidelberg.de Phone: Labels **Forms and Request Details** (see bottom of list to add items to this request) [= v Upload Samples Please fill in only one generic sample under sample number, like "1", and click "Confirm". We then fill out the precise sample names etc. for you. **Select Submission Type** · submit individual samples **Select Services** LC-MS CFMP provides a broad spectrum of services related to LC-MS-based protein analysis. We help with: · sample preparation · protein digestion • peptide separation · data acquisition · data processing The sample type and corresponding analytical method can be selected below in customer "Form A". LC-MS analysis of intact or enzymatically digested proteins v **Enter Sample Information** You can upload samples by entering your information directly into the grid below. Alternatively, you can download an Excel template, enter your sample information and then upload your file to the grid.  $\bullet$  via grid entry via excel upload clear out grid NUMBER Experiment Fraction N° Instrument Comment  $\overline{2}$  $\overline{a}$  $10$ **Confirm Samples**

- Fill in as much as you know
- If you are unsure about something, the core personal will correct or do it for you

• Sample information can be uploaded via a grid or by uploading a file

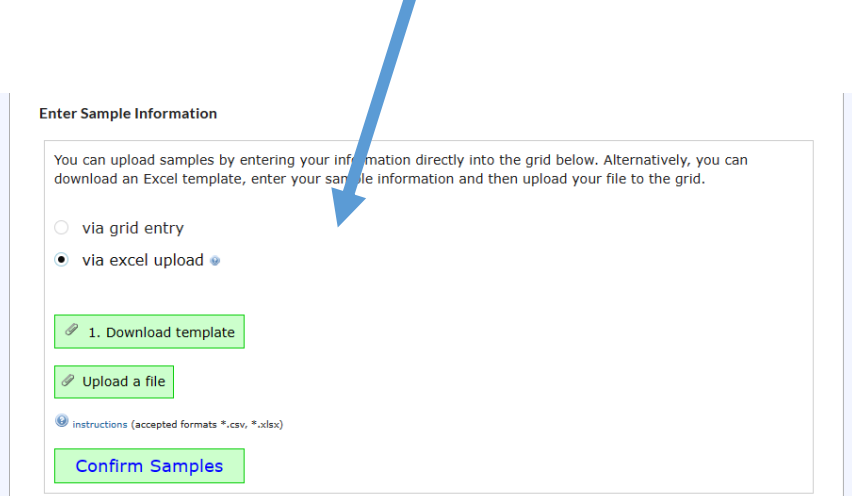

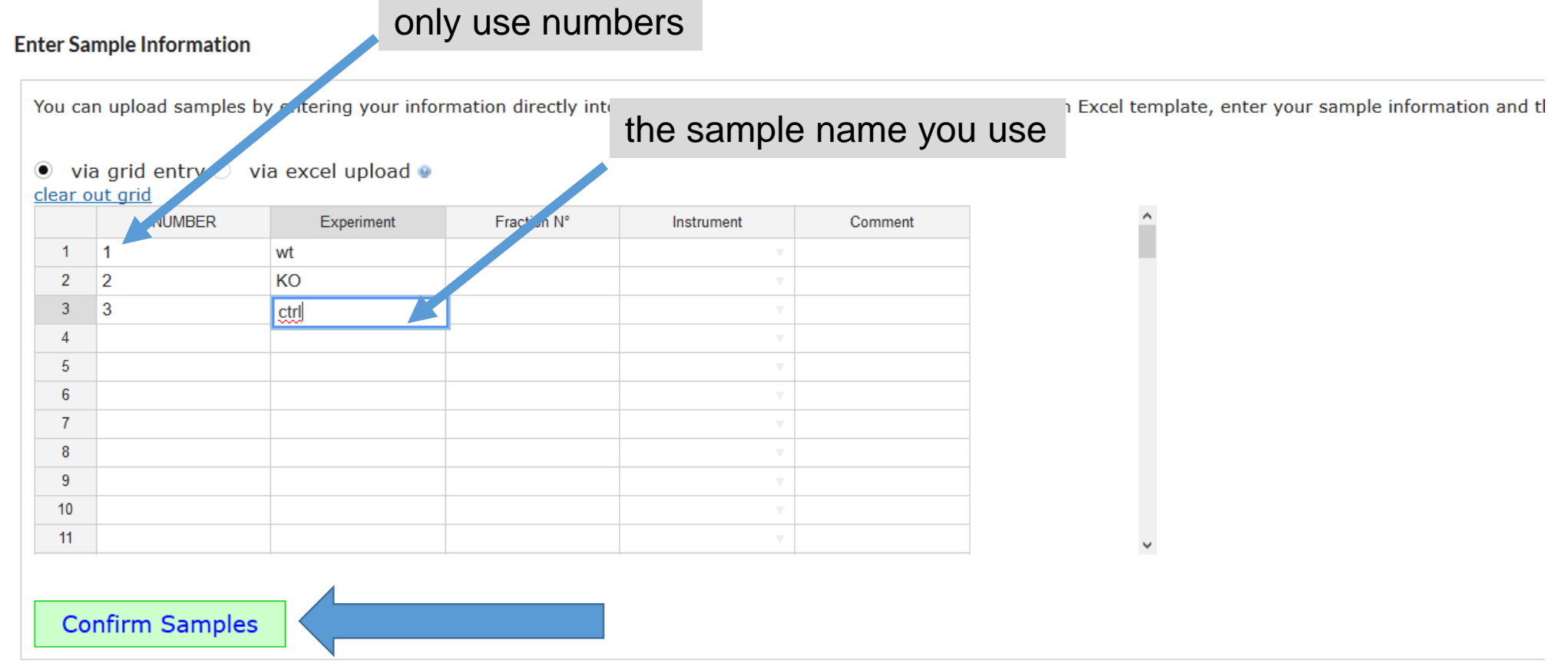

- Confirm samples, otherwise the system will not accept your project
- Under "Number", please use 1, 2, 3, ....x
- Use other columns to fill in other details about your experiment

## **After uploading the samples you can review and edit the entries**

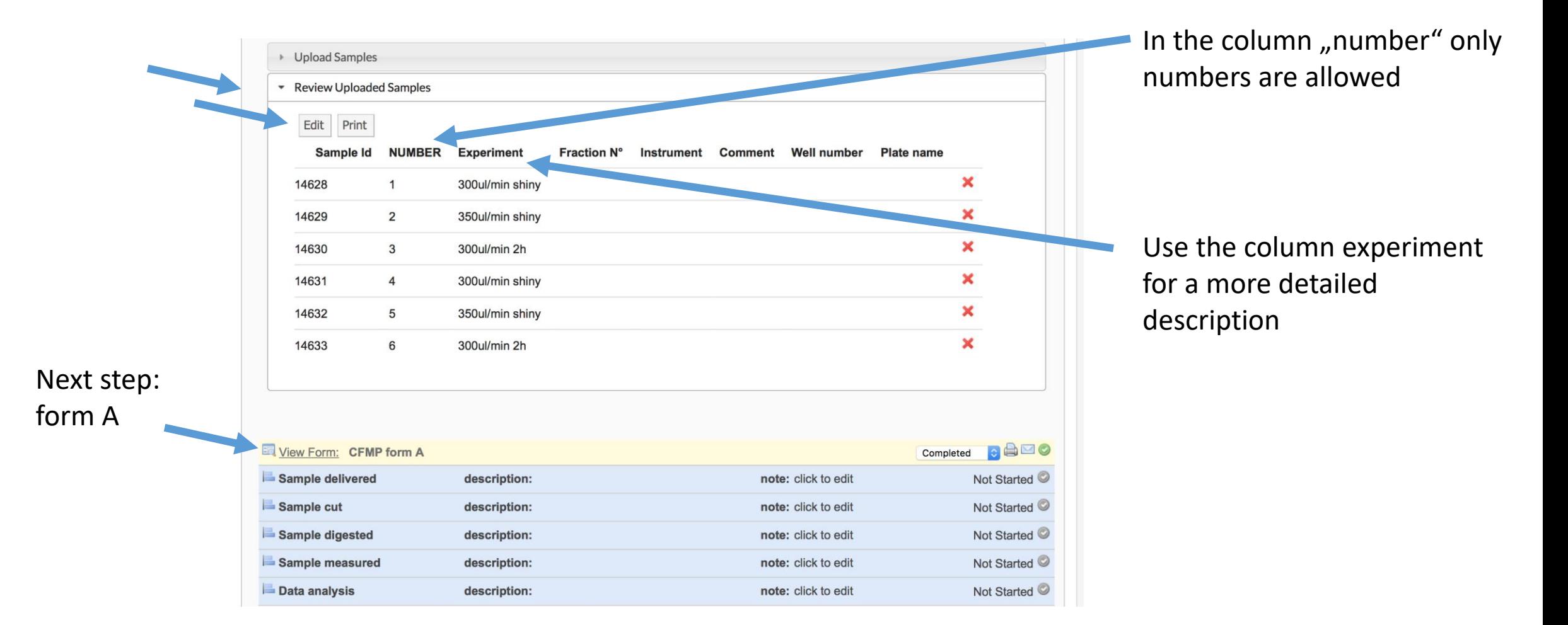

#### **An overview**

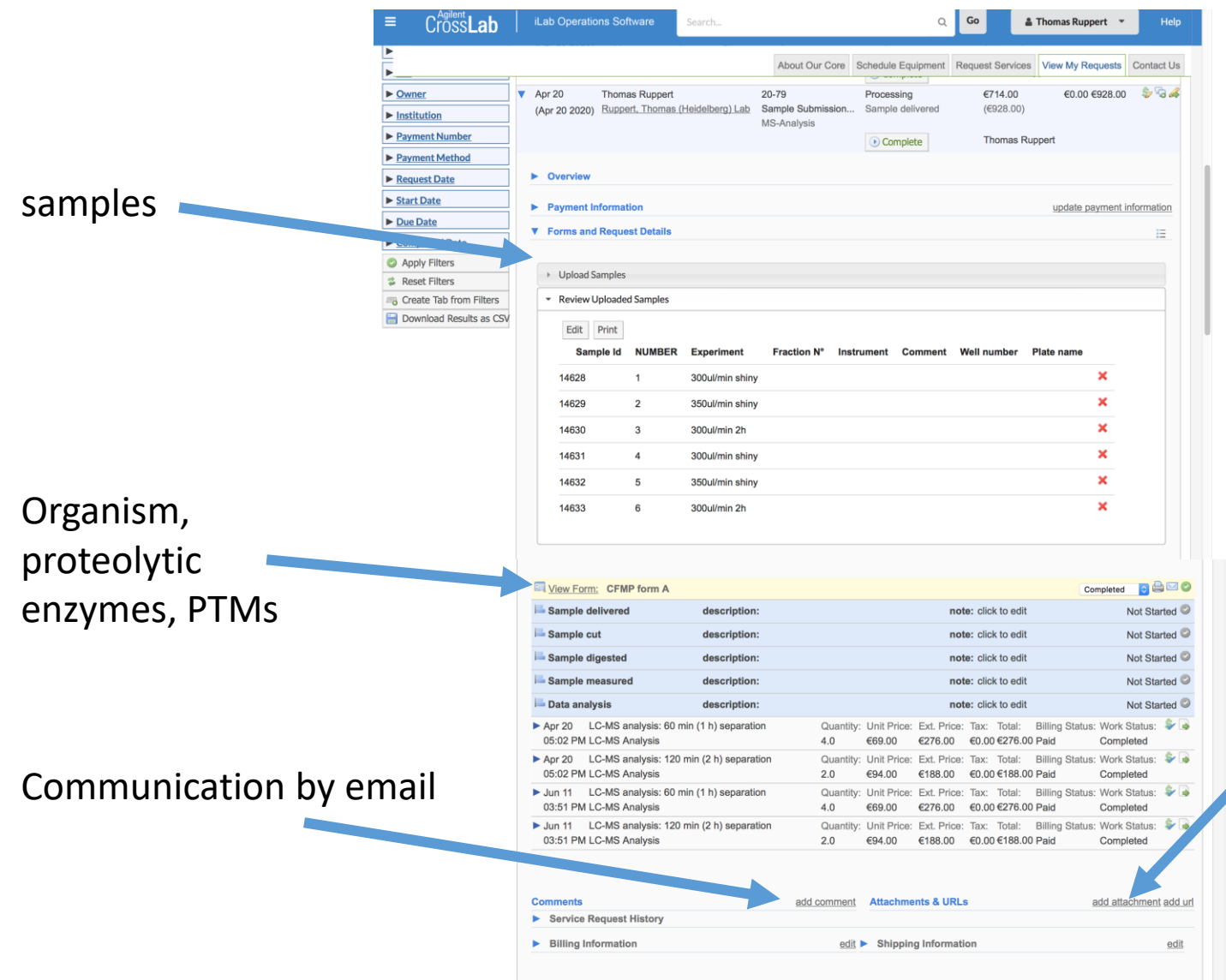

Uploading any type of file like gel images, excel files, pdf and so on.

If it is a gel based analysis, upload a gel image before bringing the samples

### **in more detail (fields marked in red are mandatory)**

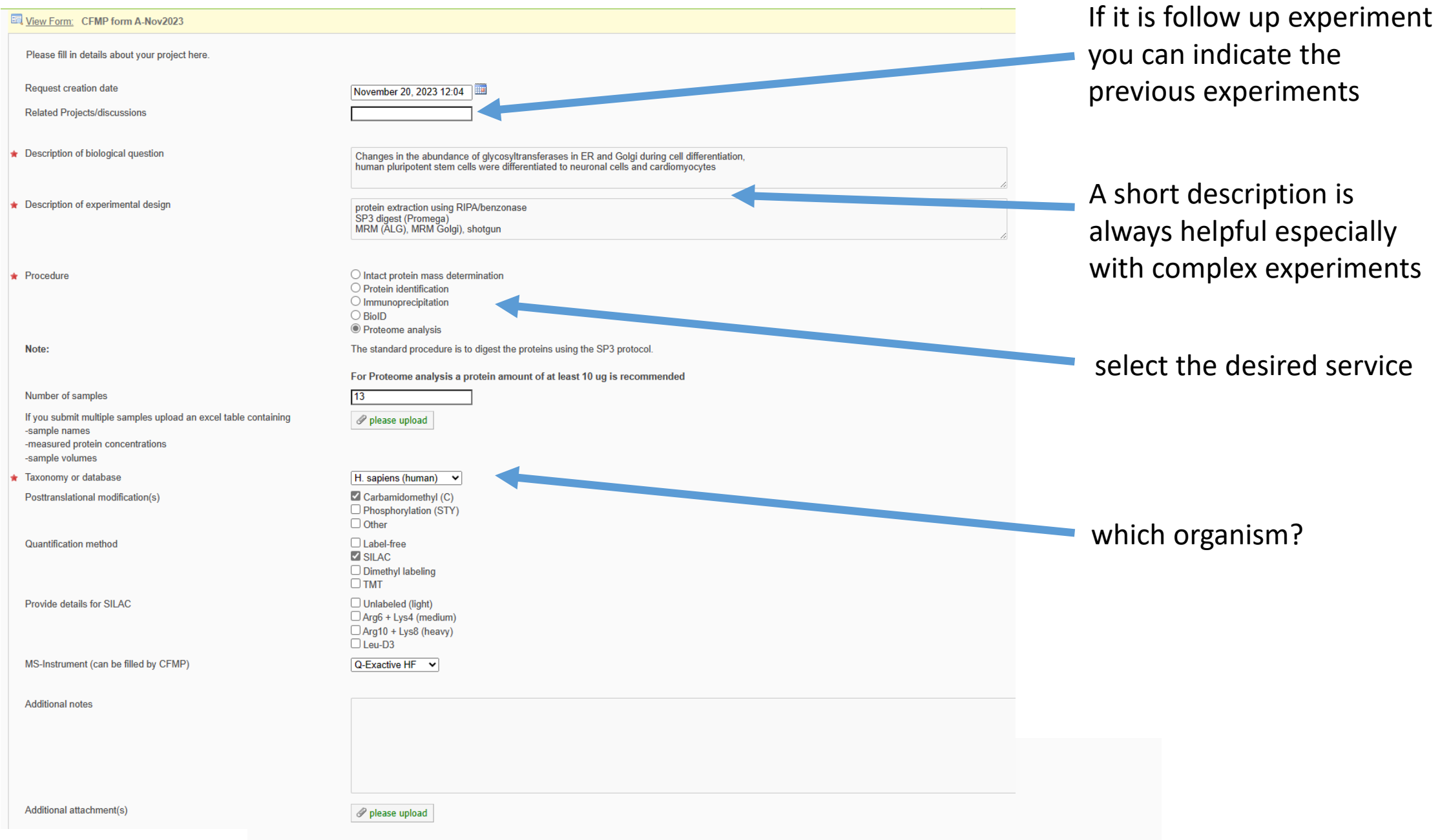

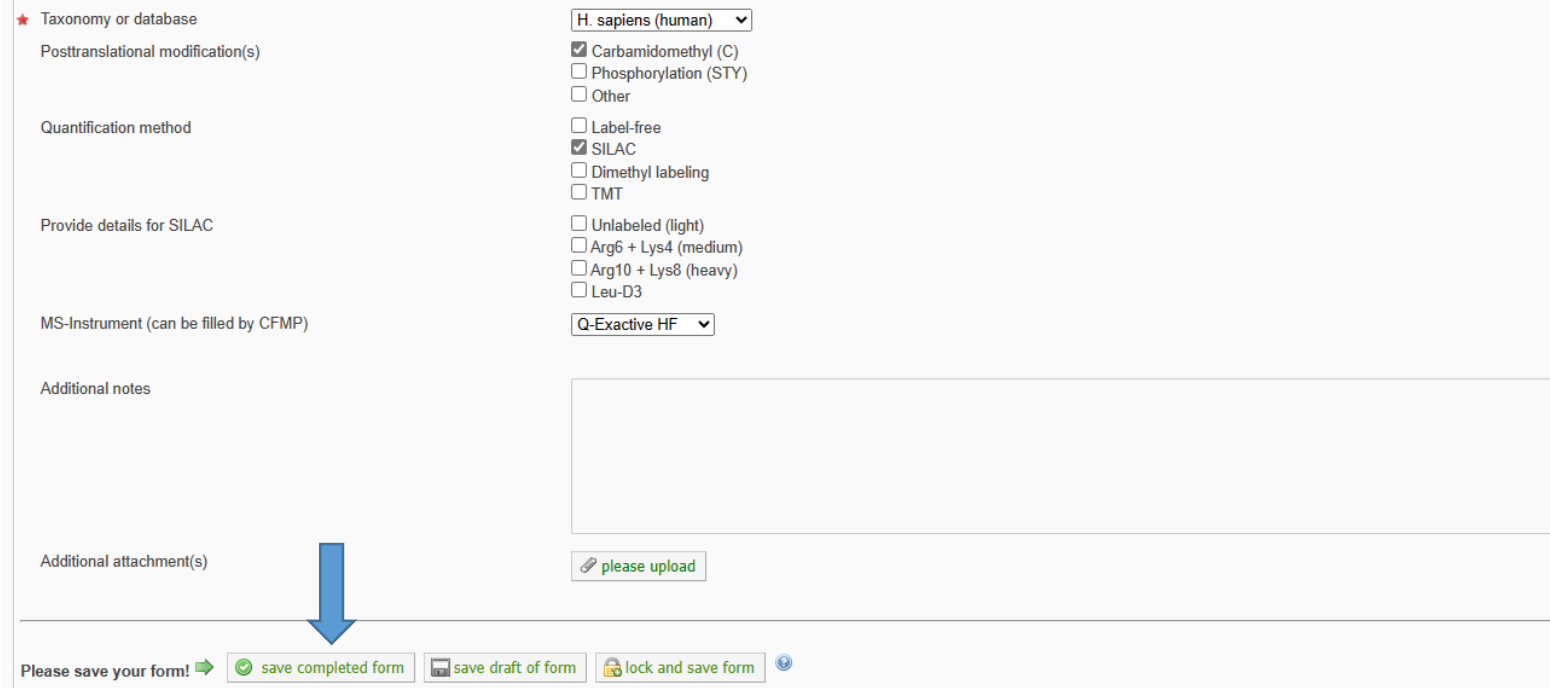

- When you are finished, do not forget to save your data
- If you want to change something or add more info, do not forget to save completed form.

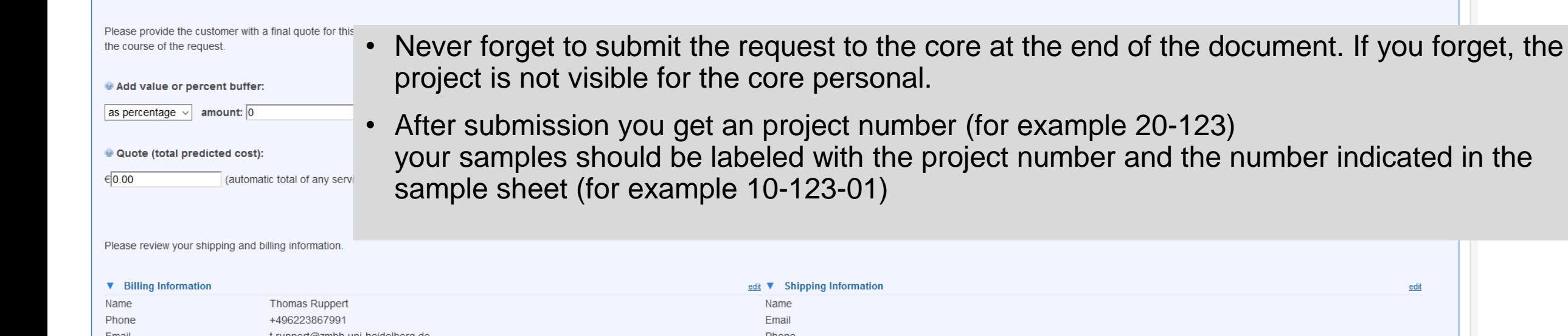

Cost

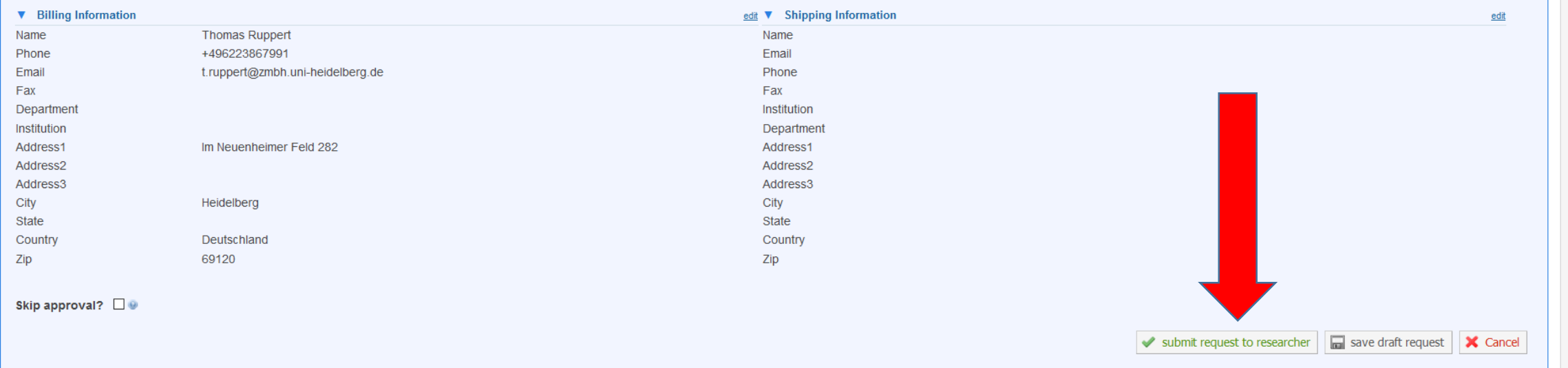

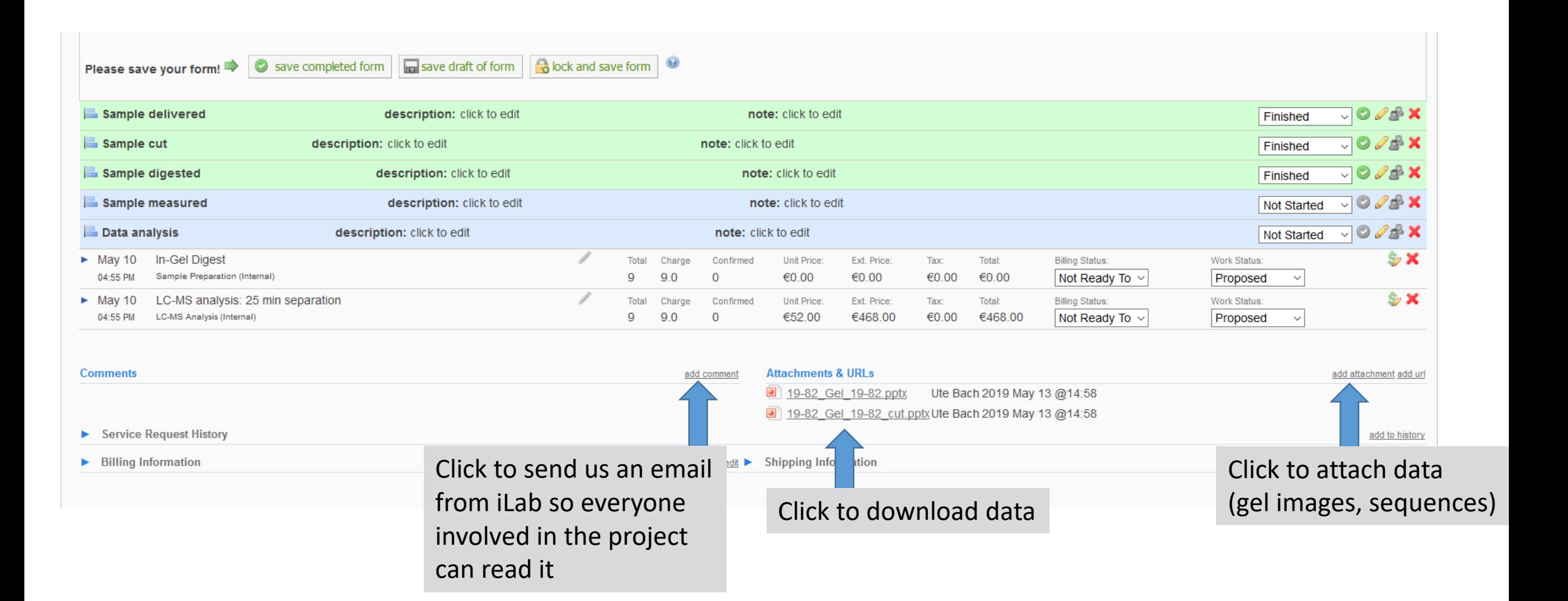

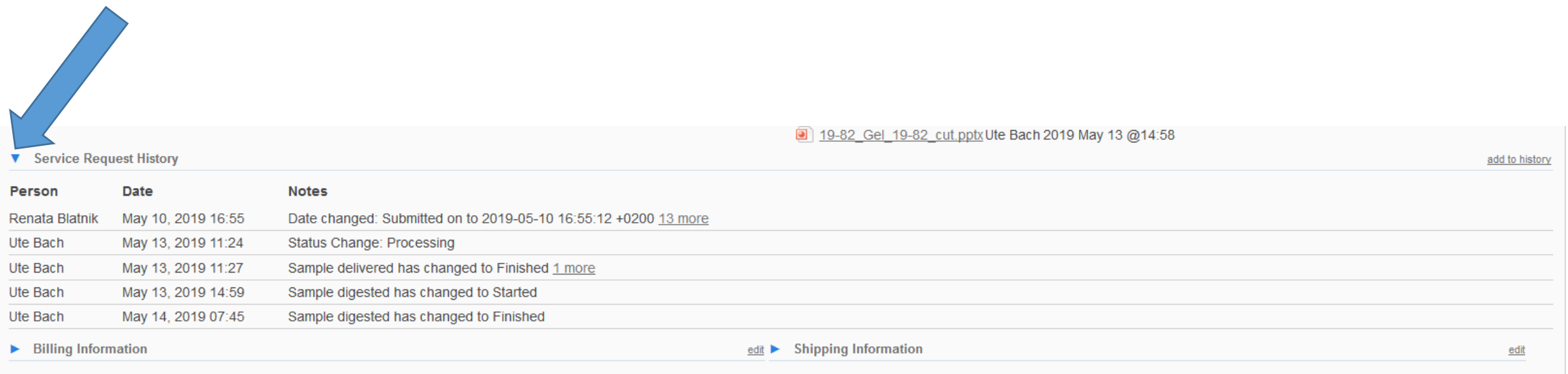

• Click a small blue arrow on the left to open for more information

#### **Informations about all your projects**

#### Project number 20-103

In this example there are several projects with their project numbers

> To see the detailed information of one project klick on the triangle

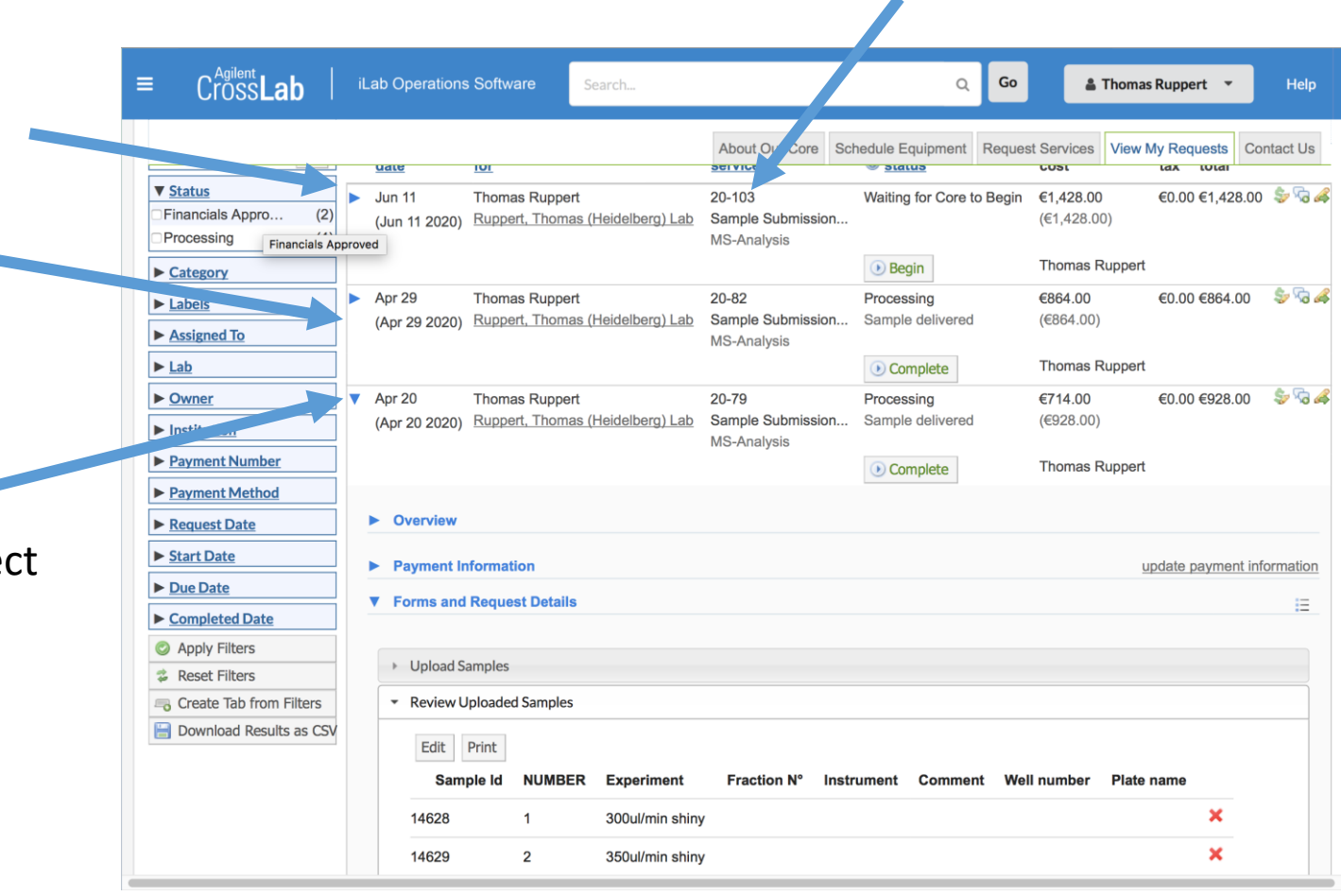